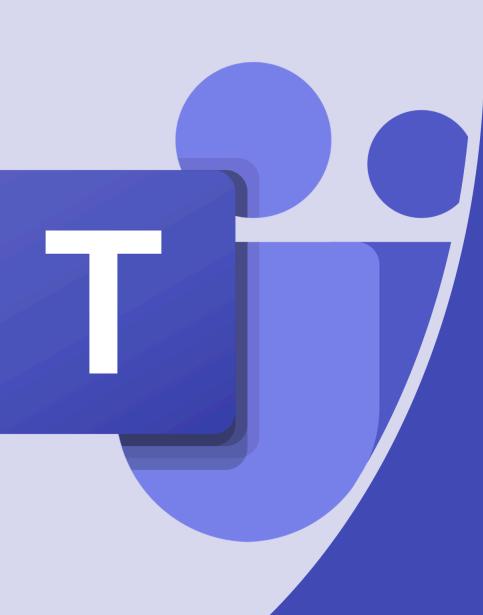

# An Introduction to Microsoft Teams

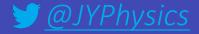

## What is Microsoft Teams?

 Online software that can be accessed anywhere on any device.

Teams = Classes

A way to communicate with your teachers

Share files and work

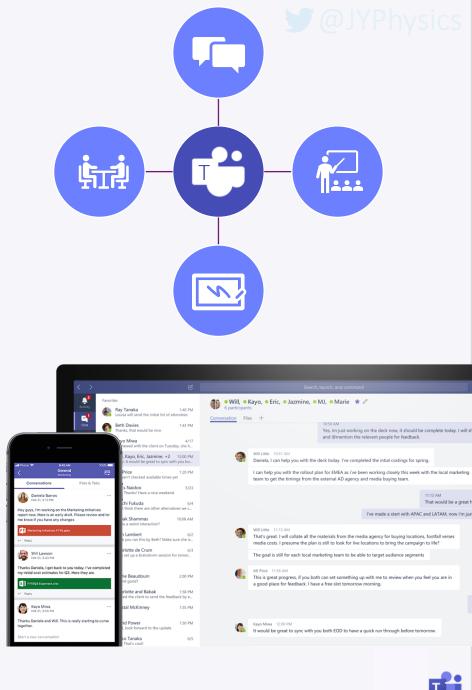

### <u>How to access</u> <u>Microsoft Teams</u>

- Go to the Office 365 Website
- You can then log in with your student Microsoft Account and then select Teams
- You can download the app on your devices

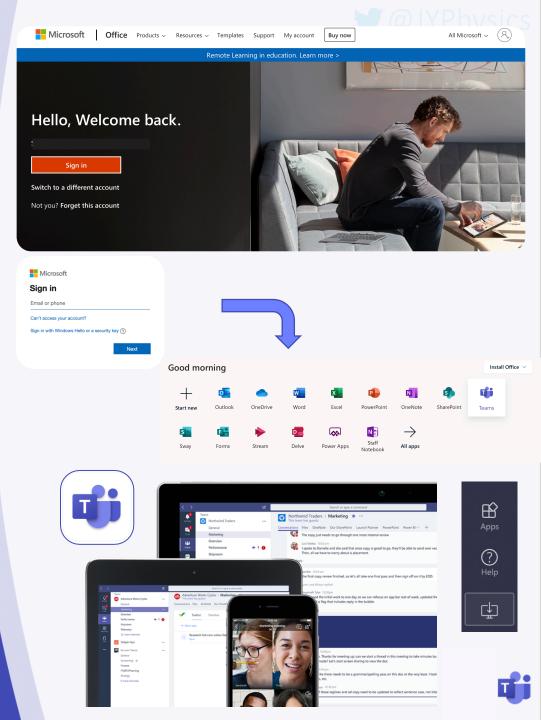

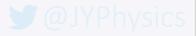

### What you will see

- A grid of your different Teams
- You will have a different Team for each of your classes, you may even have classes for clubs!
- To open the Team just click on the icon

### Team Icon 7b/Sc1

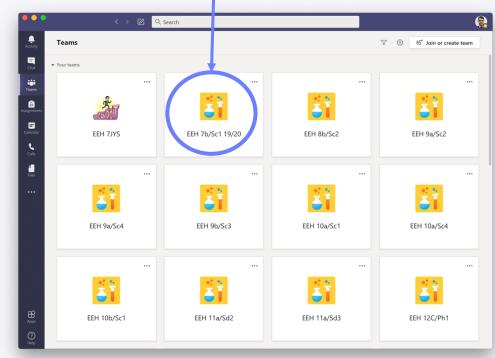

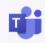

## Inside the Team

- Each Team contains different areas called Channels
- In each Channel there are different sections or 'Tabs'
- 'Posts' is like a big conversation where you can comment on posts
- 'Files' is where your teacher may upload resources
- Assignments is where Tasks will be set

|                  |                                                                                                    |                                                                                                    | Tear                | m Name |  |         |
|------------------|----------------------------------------------------------------------------------------------------|----------------------------------------------------------------------------------------------------|---------------------|--------|--|---------|
|                  |                                                                                                    | EEH 10a/Sc1                                                                                          |                     | * * *  |  |         |
| Channel<br>Names |                                                                                                    | General                                                                                              |                     |        |  |         |
|                  |                                                                                                    | 💬 Student Channel                                                                                    |                     |        |  |         |
|                  |                                                                                                    | 🐨 Recorded Lessons                                                                                   |                     |        |  |         |
| $\downarrow$     |                                                                                                    | Live Lessons                                                                                         |                     |        |  |         |
| General Posts    | Files Class                                                                                                    | Notebook Assignments Grades Insights                                                                 | Mr Youles Video Req | u +    |  |         |
|                  | ← Reply                                                                                                    |                                                                                                    | 12 June 2020        |        |  |         |
| C,               | Privise Live Lesson Reinlinder - Private That we will be doing Lesson 2 of magnetism this Friday at 11am (tomorrow). I hope to see even more of you than last week! Here is a question for you to think about if you have time before the session, based on what we learnt last week: Elivine 1 showe discreme of an abetric bell See more Cones [Espon and Ewell High School 12/06 10:48 Hi Guys - 1 will be posting the live lesson in the live lesson channel of our team this morning. Please join at 11am and not before need to go in a few mins before you to set up the lesson and start the recording. Remember to bring a pen and paper! EEH 10a/Sc1 |                                                                                                    |                     |        |  | 68)<br> |
|                  | ← Reply                                                                                                    |                                                                                                    | 15 June 2020        |        |  |         |
| a,               | W/B 1<br>Chem<br>Due Jun                                                                                                    | ts 15/06/09/03<br>ISth June - Mr Cuthbert - Chemistry<br>tical change revision<br>21<br>w assignment |                     |        |  | 83      |
|                  | ← Reply                                                                                                    |                                                                                                    |                     |        |  |         |
| e,               | W/B 1<br>Lesso                                                                                                    | ts 15/06 15/46<br>ISth June - Biology - Mr Youles - ∉<br>n - Protein Syn<br>21<br>w assignment       | Recorded            |        |  | 89      |
|                  | ← Reply                                                                                                    |                                                                                                    |                     |        |  |         |
|                  |                                                                                                    | w conversation. Type @ to mention someone.<br>ⓒ @ 및 현 아 유 · ···                                      |                     |        |  | D       |
|                  | SP (                                                                                                    |                                                                                                    |                     |        |  |         |

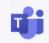

## Writing a post

If you want help you can ask a question to your teacher on Teams.

You can do this in
'General' or in a
'Help' Channel

If you @ your teacher they will get a notification.

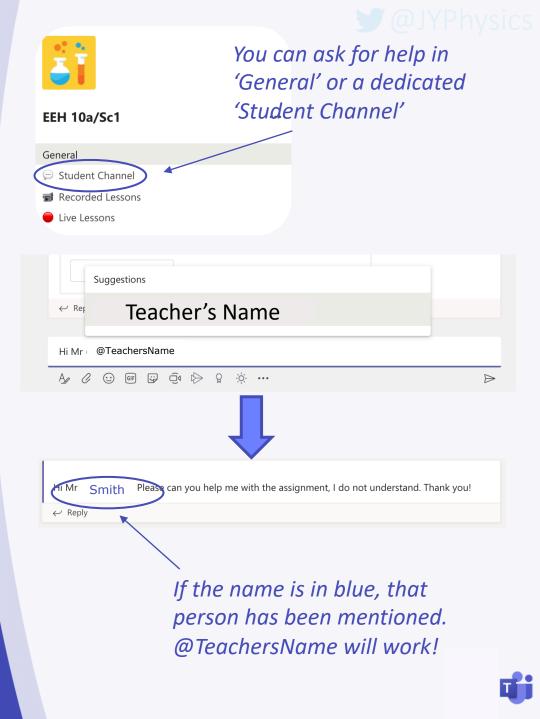

### <u>Files</u>

- Inside the 'Files' Tab your teacher may upload documents for you to use.
- See the example on the right.
- When you find what you are looking for you can download it!

| + New   | v ✓ ↑ Upload 🥰 Sync 🕫 Copy lin          | k 🔹 Open in SharePoir |
|---------|-----------------------------------------|-----------------------|
| General | > Class Materials                       |                       |
|         | Name $\checkmark$                       | Modified $\lor$       |
|         | JanFeb Mocks Revision                   | January 27            |
| -       | KS5 Physics Practical                   | November 19, 2019     |
|         | Unit 10 Medical Physics                 | March 4               |
| -       | Unit 2 Particles and radiation          | March 4               |
|         | Unit 3 Waves                            | March 4               |
|         | Unit 4 Mechanics and Materials          | October 4, 2019       |
| -       | Unit 5 Electricity                      | March 4               |
|         | A Level Physics Specification.PDF       | January 9             |
|         | EEHS Live Lessons Acceptable Use Agreem | May 21                |
|         | Y12 Feb mock fb.xlsx                    | February 14           |

#### ØJYPhysics

### <u>Assignments</u>

 When you open the 'Assignments' Tab you will see a list of set tasks.

 Click on an assignment to see the instructions and attached documents.

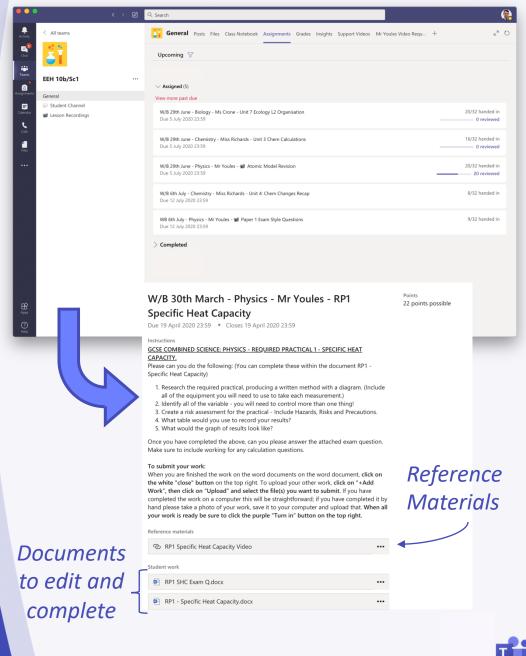

### <u>Assignments</u>

### Adding work to assignments

Click on <u>+ Add Work</u>

Choose the file to upload to the assignment

 Often files will be uploaded which you can just click on and edit in Teams and then choose Edit Document

The work will save itself!

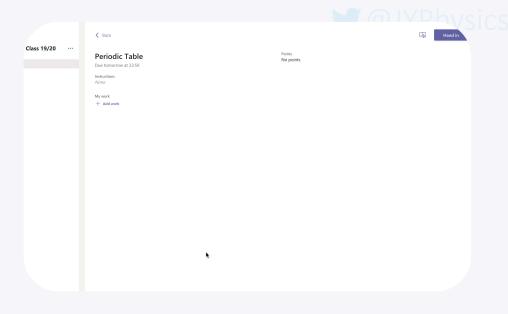

#### To submit your work:

When you are finished the work on the word documents on the word document, click on the white "close" button on the top right. To upload your other work, click on "+Add Work", then click on "Upload" and select the file(s) you want to submit. If you have completed the work on a computer this will be straightforward; if you have completed it by hand please take a photo of your work, save it to your computer and upload that. When all your work is ready be sure to click the purple "Turn in" button on the top right.

#### Reference materials

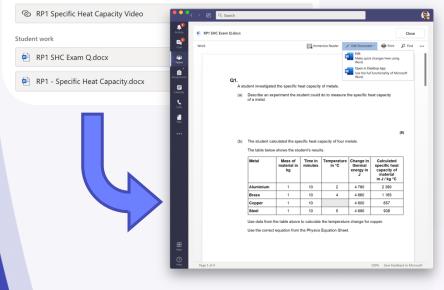

### Assignments

### Submitting work

Make sure to click Turn In when you have uploaded all your work!

The page will clear when everything is complete #winning

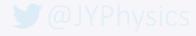

Hand in

3

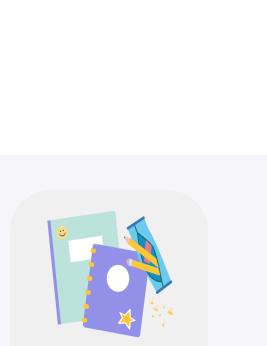

Points

No points

Nothing left to hand in. #winning

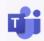

#### 🕑 @JYPhysics

## **Notifications**

- Using Teams, you will get notifications for various reasons.
- When a new assignment is posted, there will be an @ next to Teams.
- If your Teacher makes an announcement you will also get a notification
- When work is returned there will be a dot by Assignments

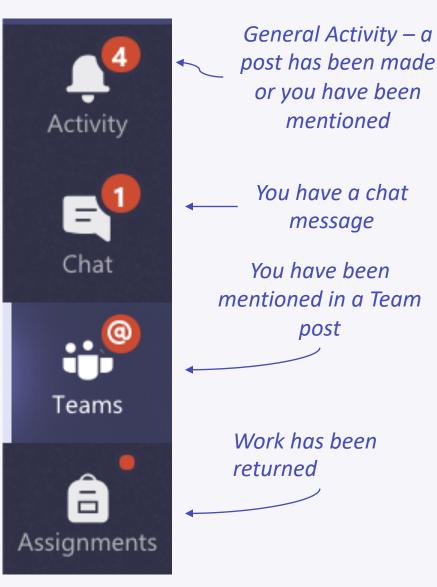

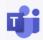

### Live Lessons

- If there is a Live Lesson there will be a post in the Team.
- To join click the purple banner at the start time.
- You will then need to join and make sure you have the correct settings!
- If you want to ask a question you can use Raise your hand.
- You can also type questions in the chat

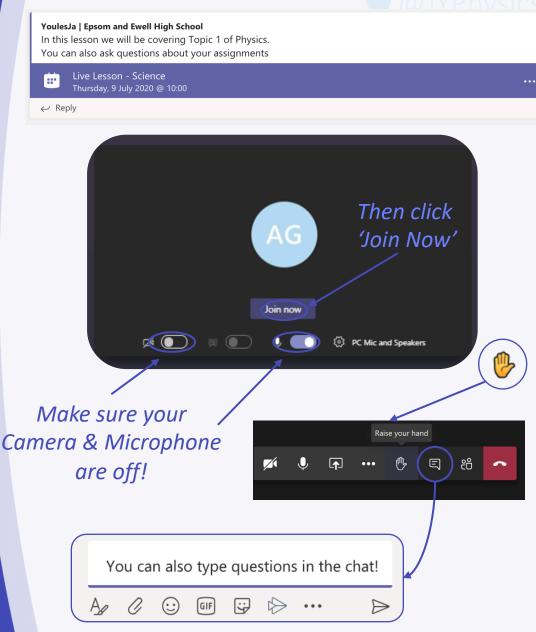

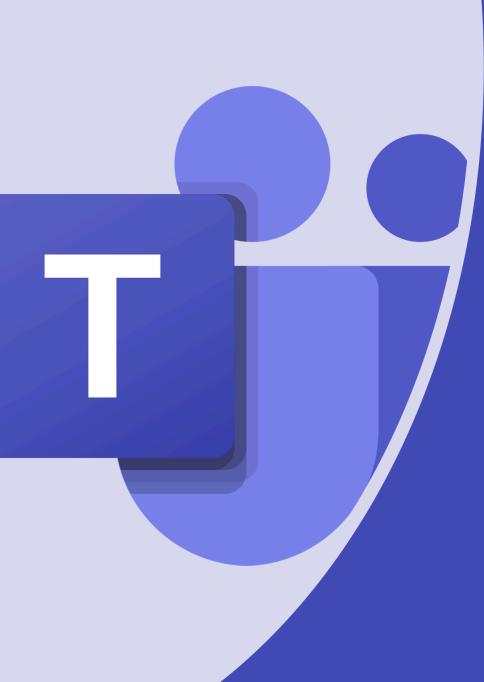

# Any Questions?